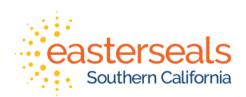

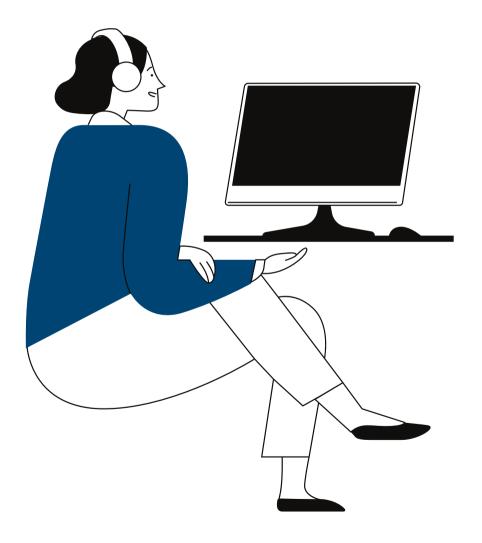

# VIRTUAL COMMUNITY WORKSHOP

How to Screen Share on Zoom

# How to screen share from a desktop

## Step 1

1. Click "Share Screen" in your meeting controls located at the bottom of the window.

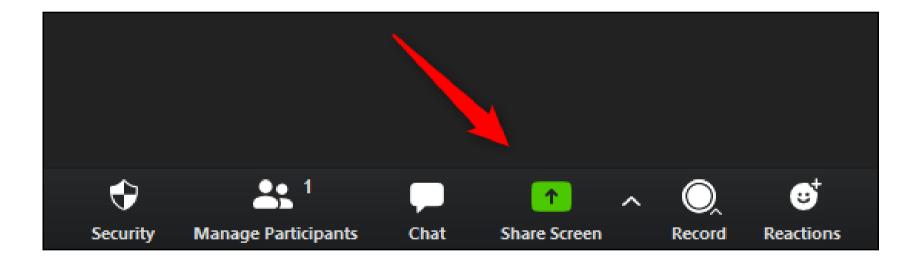

#### $\longrightarrow$

# Step 2

2. Select which screen you'd like to share.

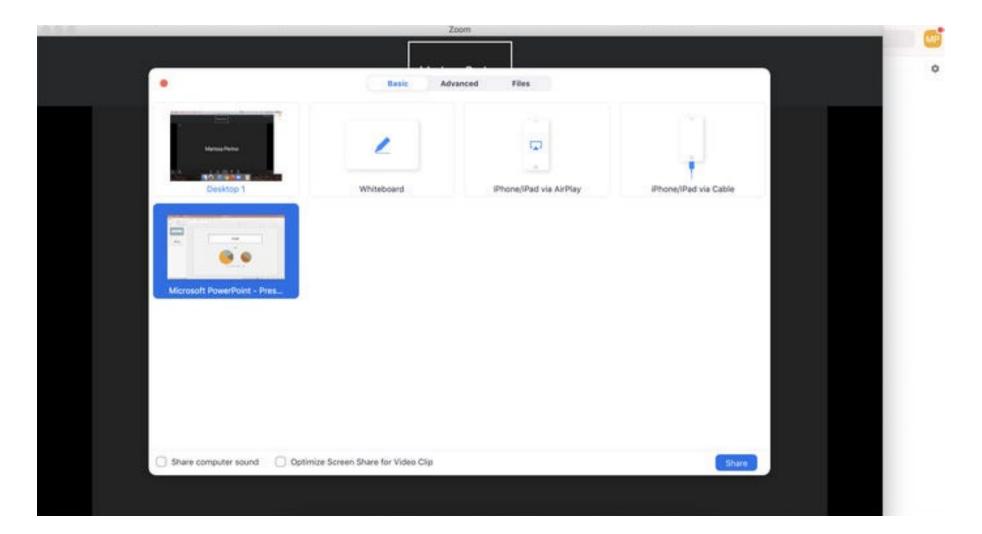

#### Step 3

3. Once you've selected the screen that you'd like to share, click the "Share" button in the bottom-right corner of the window.

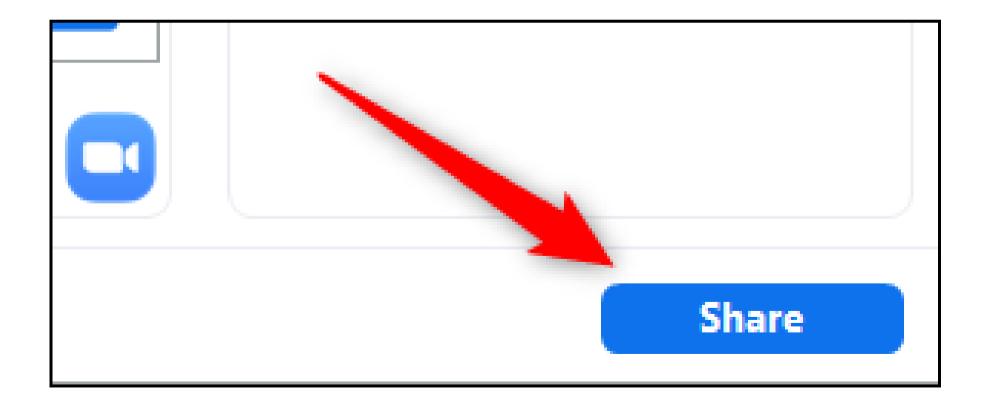

#### $\widehat{\hspace{1cm}} \hspace{1cm} \longrightarrow \hspace{1cm}$

## Step 4

4. To stop screen sharing, click the red "Stop Share" button at the top of the screen you are currently sharing.

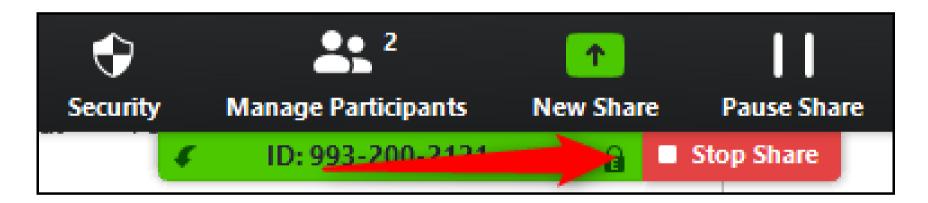

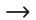

# How to screen share from an iPad or iPhone

#### $\widehat{(\ \rightarrow\ }$

## Step 1

1. Tap "Share Content" in the supper right corner of your screen

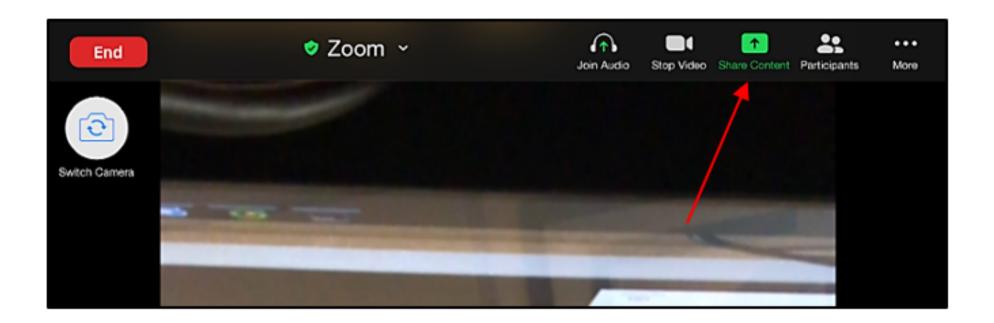

## Step 2

#### 2. Tap "screen"

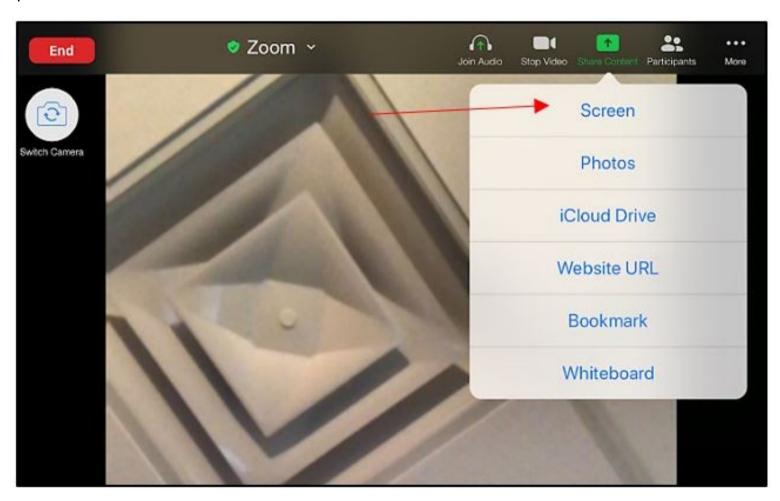

#### Step 3

3. A message for screen broadcasting will appear. Make sure Zoom is listed and click "Start Broadcast"

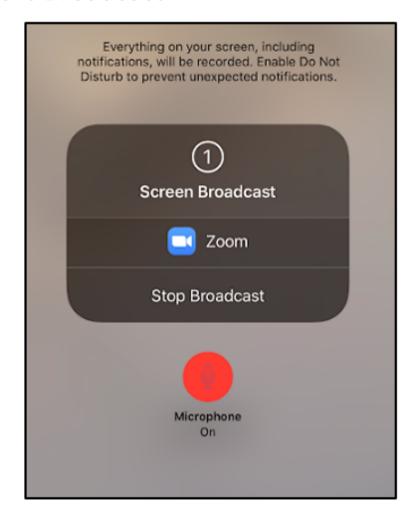

## Step 4

4. After a 3 second countdown, the screen share will start.

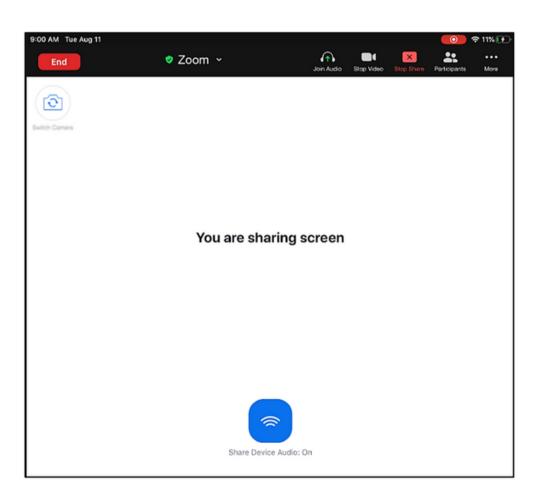

## Step 5

5. To end the screen share on the iPad, click the red button on the top right corner of the iPad

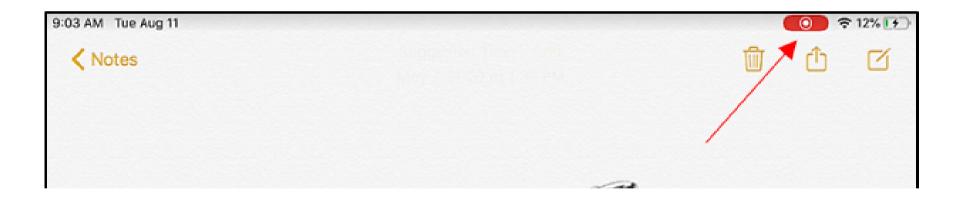

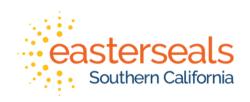

#### **QUESTIONS?**

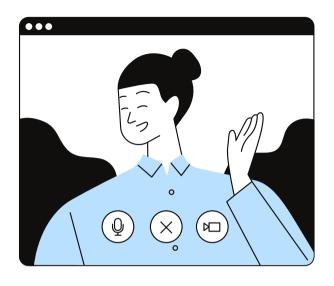